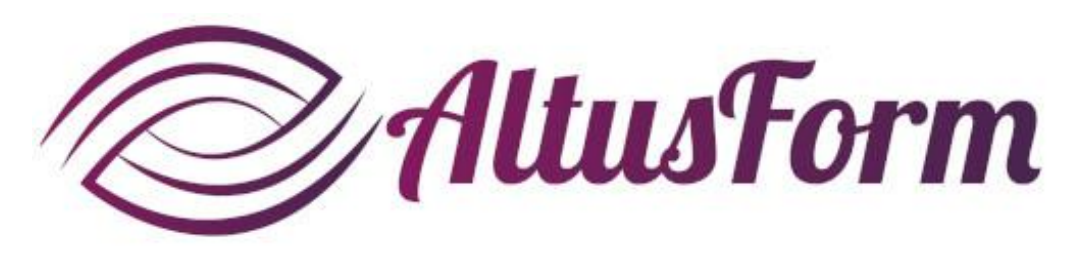

*présente*

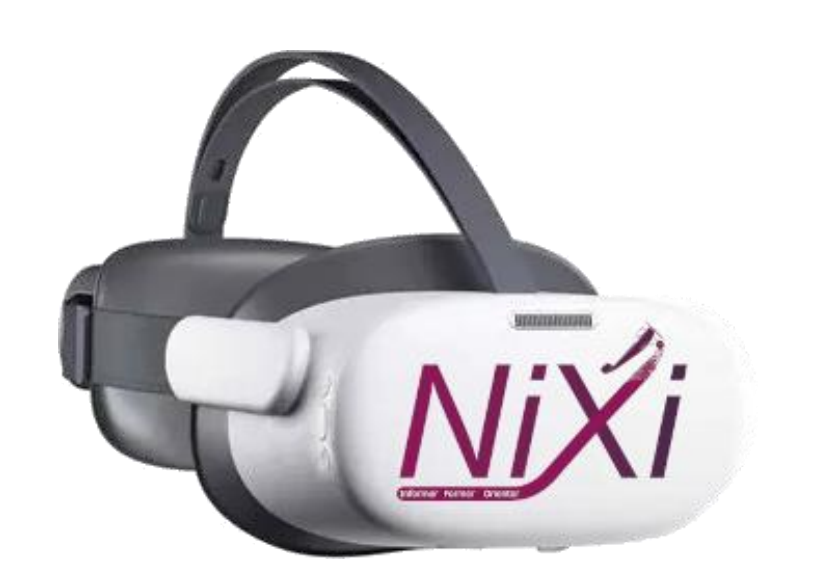

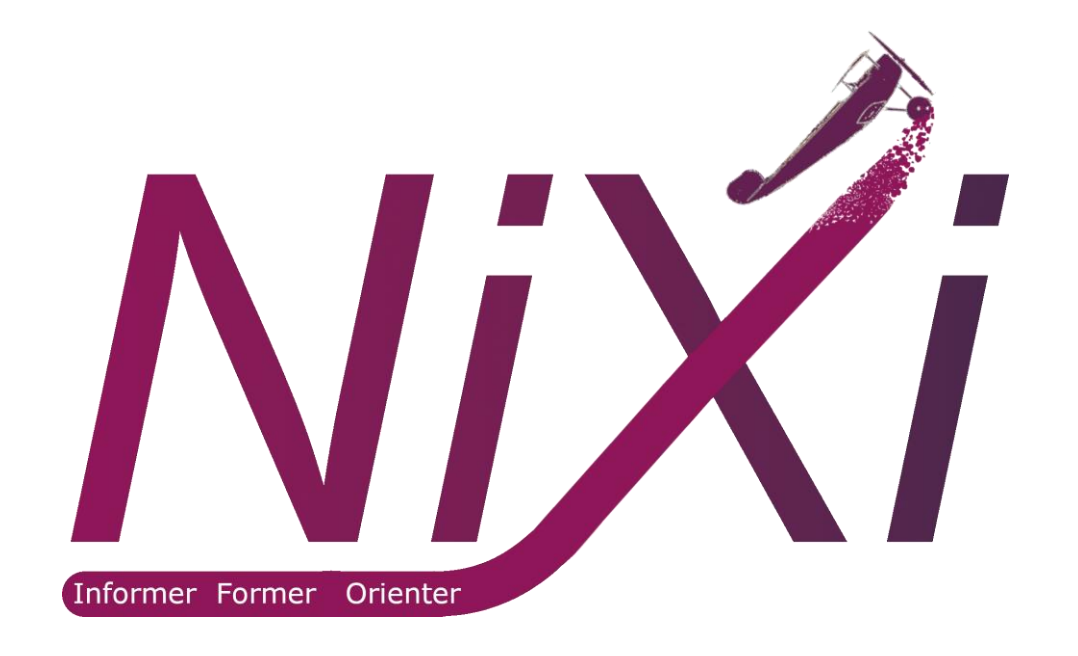

# **Comment paramétrer le casque PICO G3**

# **Conventions**

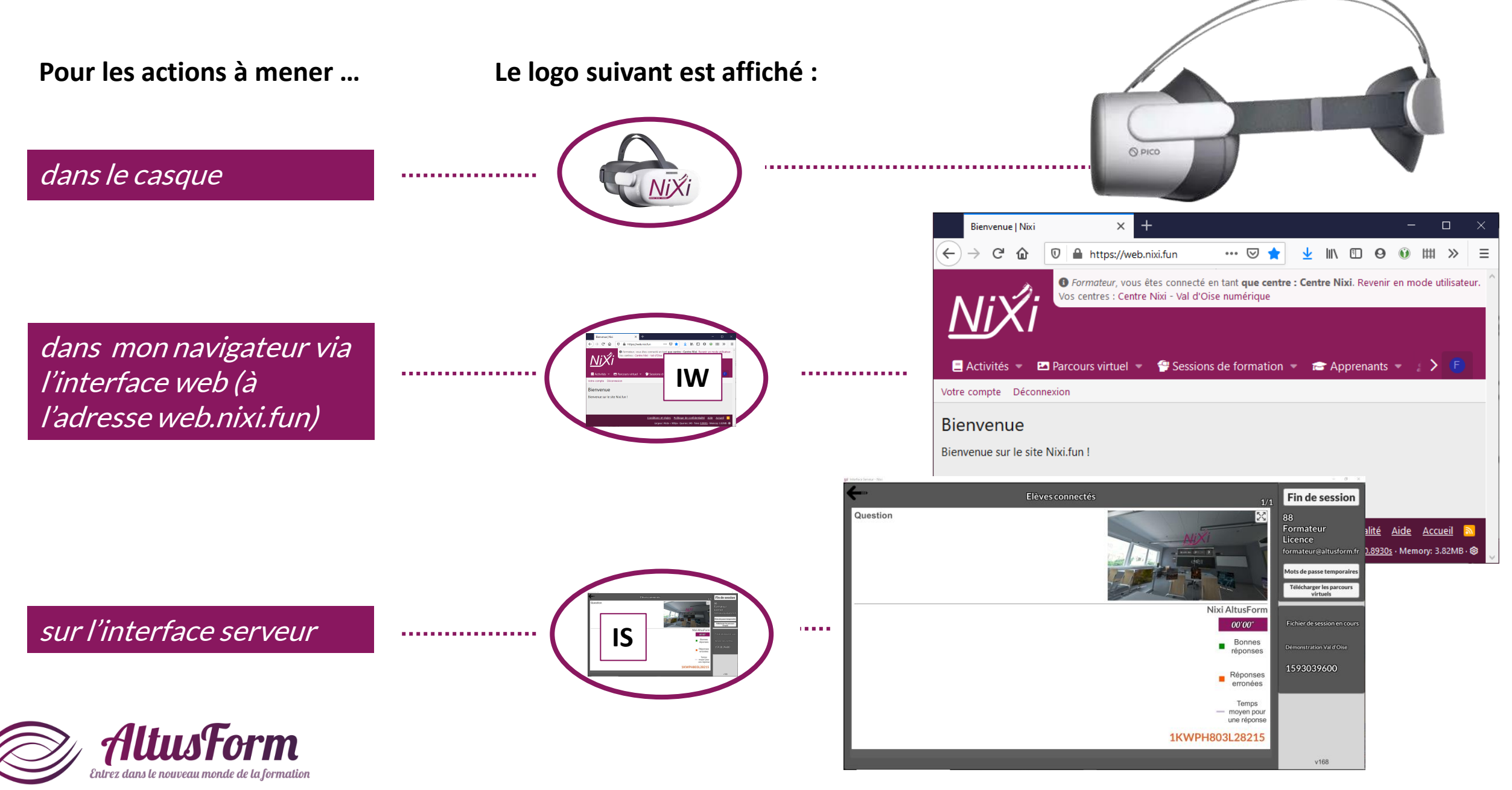

# **Le matériel**

#### Appui court : retour | Bouton PICO

Appui court : sortir de l'application (paramétrable) Appui long : réinitialiser la vue

### Clic = Sélectionner

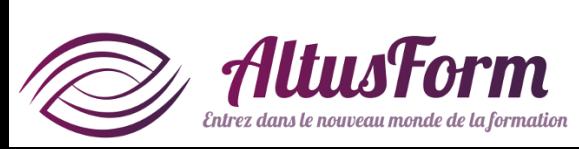

LR03 en retirant le capot coulissant

Volume

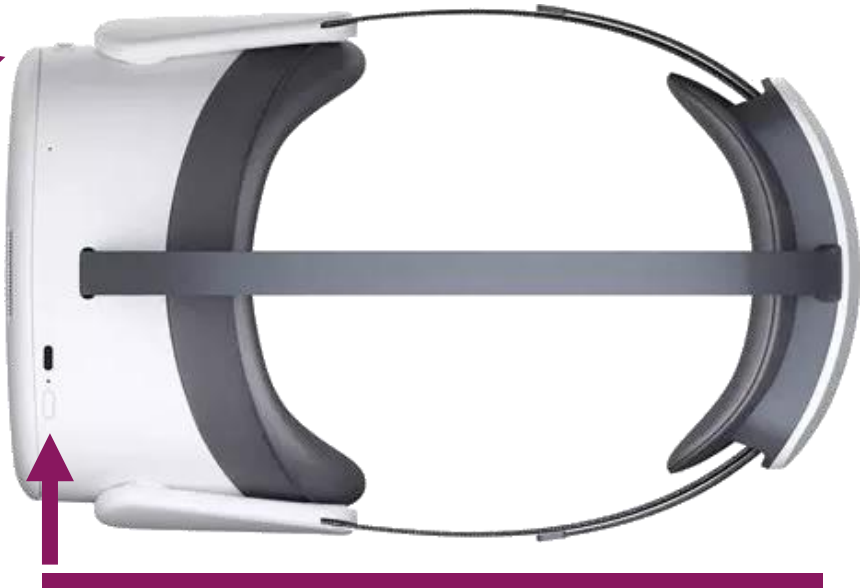

- Appui court : Veille (mise en veille ou réactivation)
- Appui long : Arrêt ou démarrage

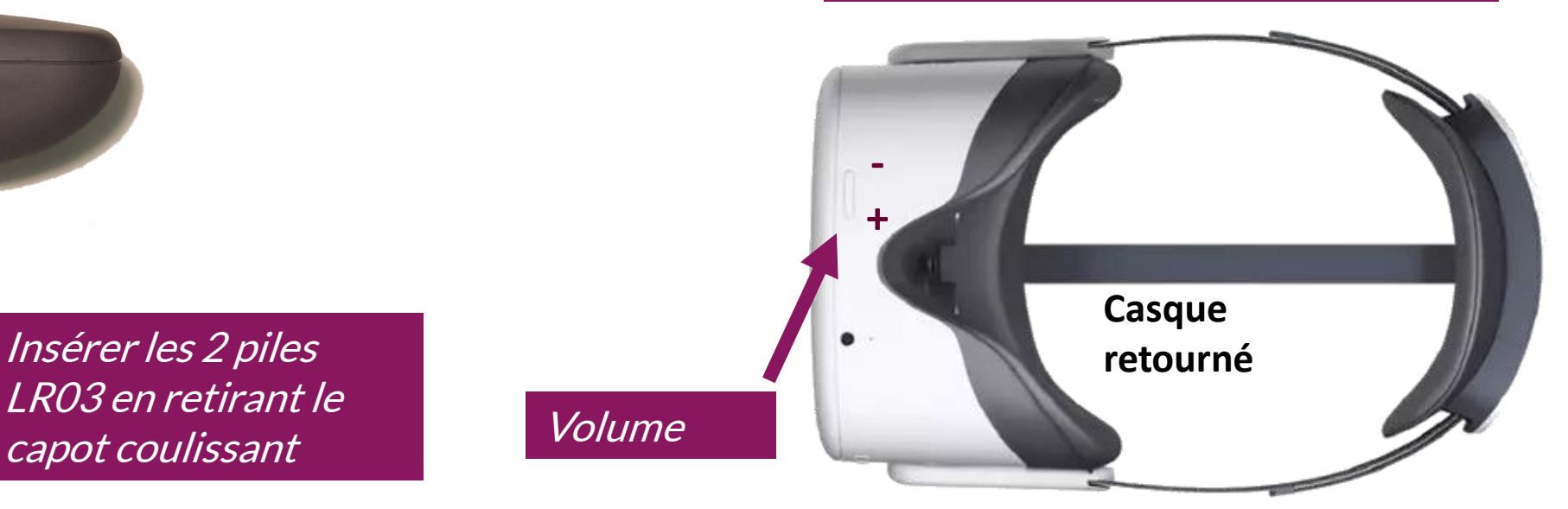

## **Sommaire**

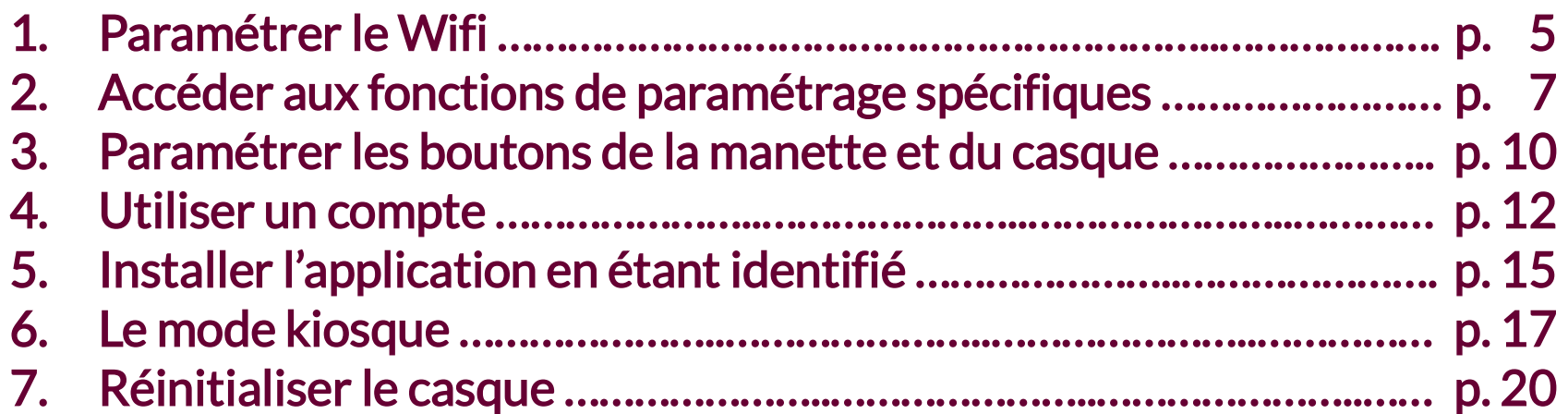

Dans une démarche RSE, merci de ne pas imprimer ce document ou de vous limiter aux pages strictement nécessaires

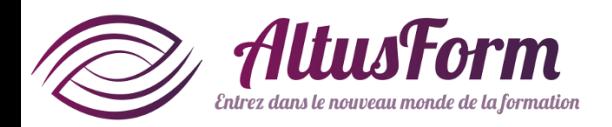

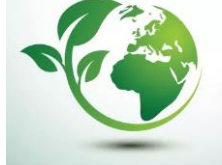

# Paramétrer le Wifi

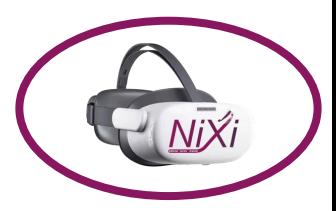

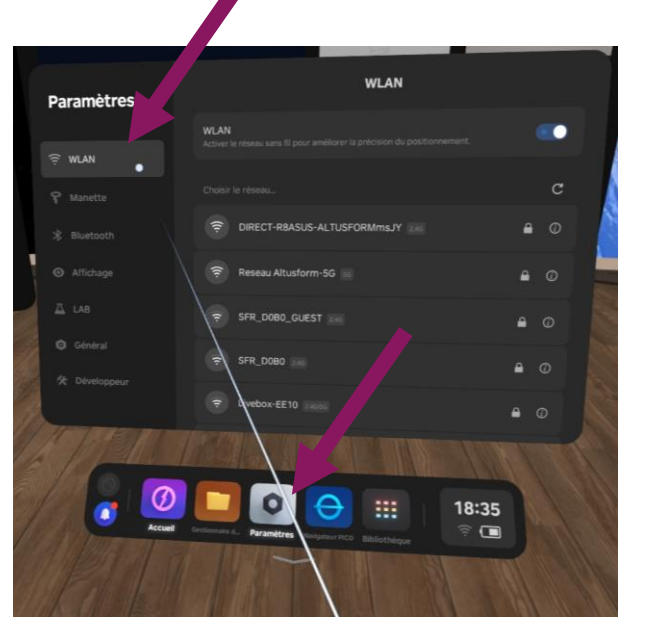

### 2 accès possibles

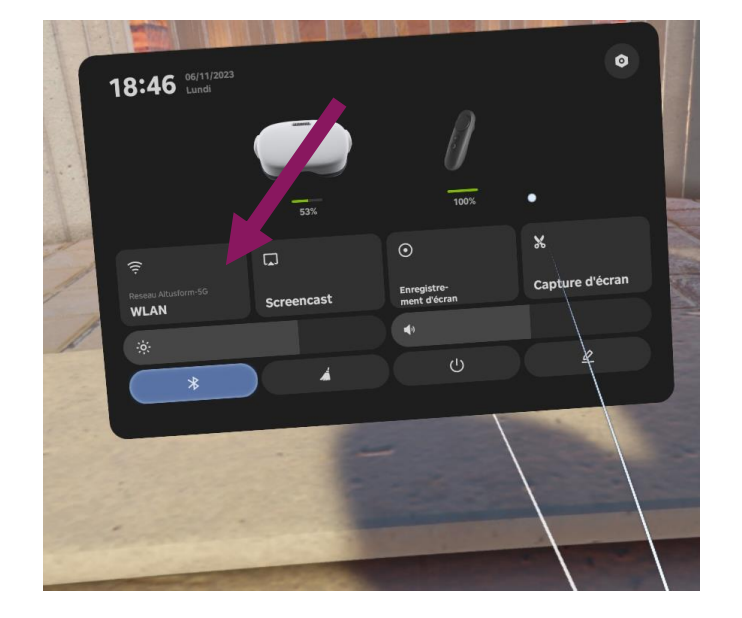

- Si nécessaire, affichez la barre transversale inférieure (un appui court sur le bouton PICO)
- Cliquez sur Paramètres puis **WLAN**

• Après avoir fait apparaitre le menu rapide (un double appui sur le bouton PICO), cliquez sur WLAN

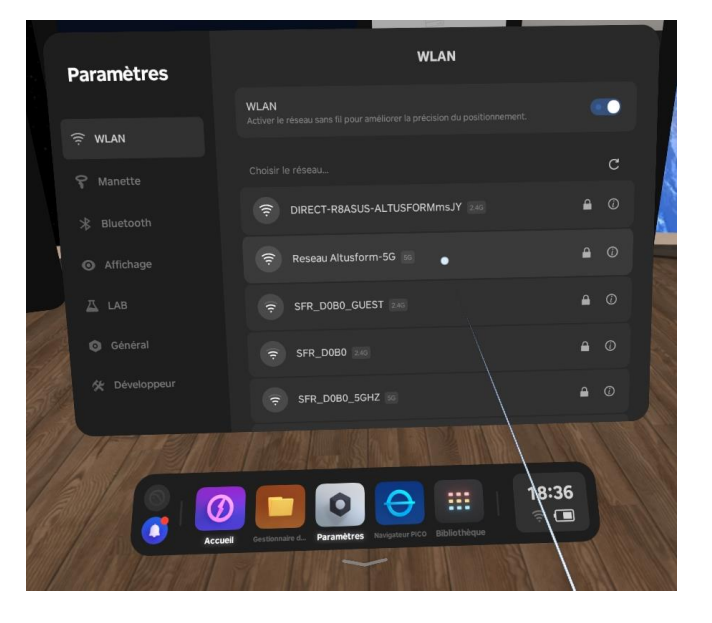

• Dans les 2 cas, sélectionnez le réseau sur lequel vous souhaitez vous connecter

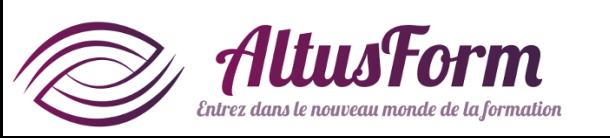

# Paramétrer le Wifi

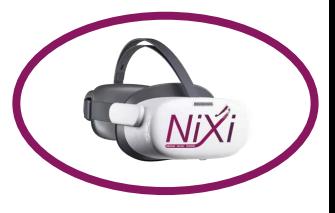

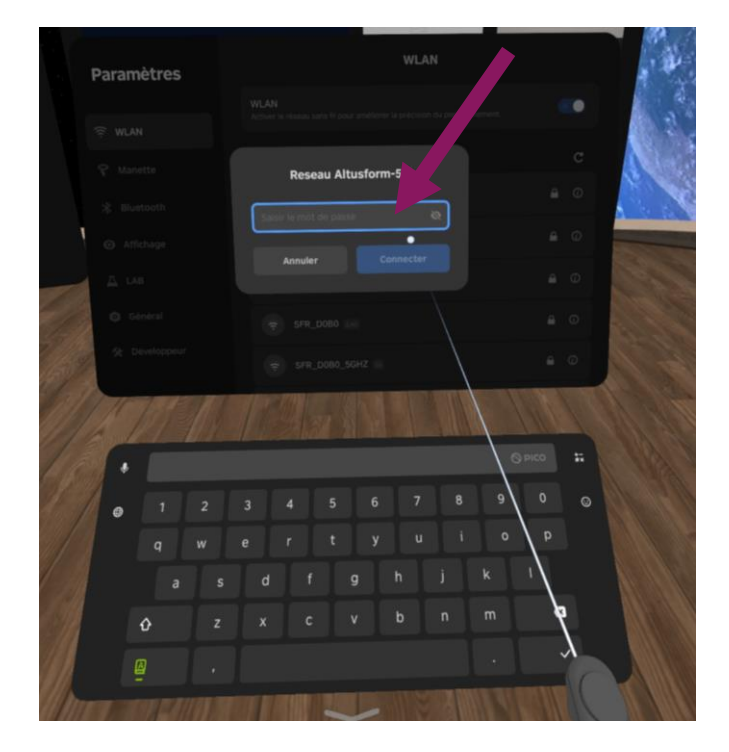

• Vous pouvez alors renseigner le mot de passe en cliquant dans le champ

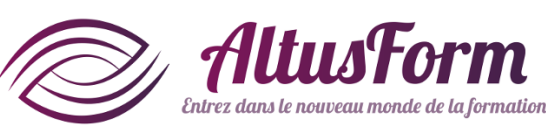

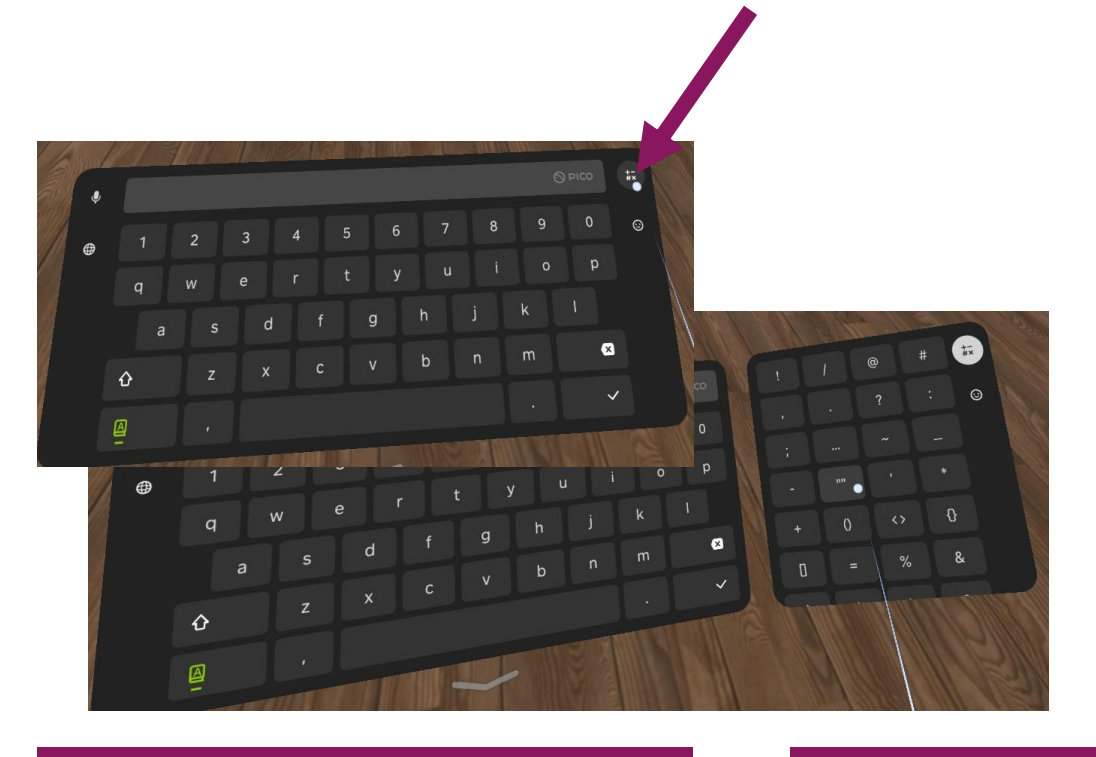

- Pour les caractères spéciaux, cliquez sur le symbole en haut à droite
- Une fois renseigné, il ne reste plus qu'à cliquer sur **Connecter**

• Pour l'accès à internet via des accès partagés, il peut être nécessaire d'accepter les conditions d'utilisations. Une page <sup>s</sup>'ouvre alors automatiquement, à vous de jouer

### Accéder aux fonctions de paramétrage spécifiques **(à faire une seule fois)**

Pour accéder à certains paramètres (modifier les boutons de la manette et du casque, activer le mode kiosque…), il est nécessaire dans un premier temps d'activer les paramètres entreprises.

Vous trouverez dans les 2 pages suivantes comment procéder.

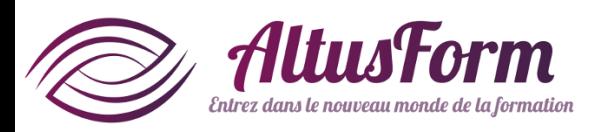

# Accéder aux fonctions de paramétrage spécifiques **(à faire une seule fois)**

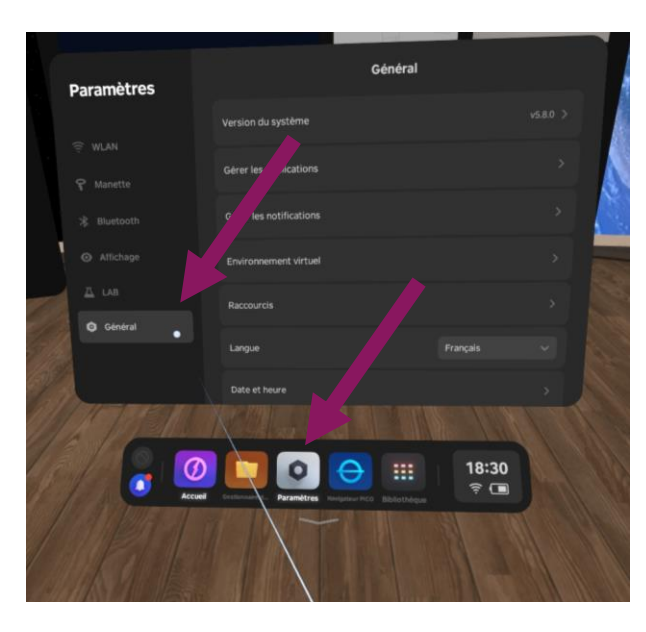

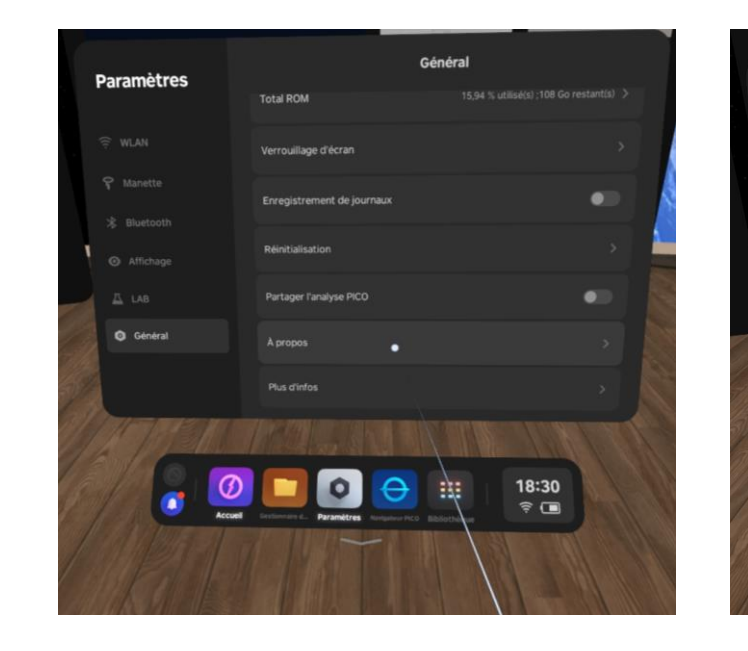

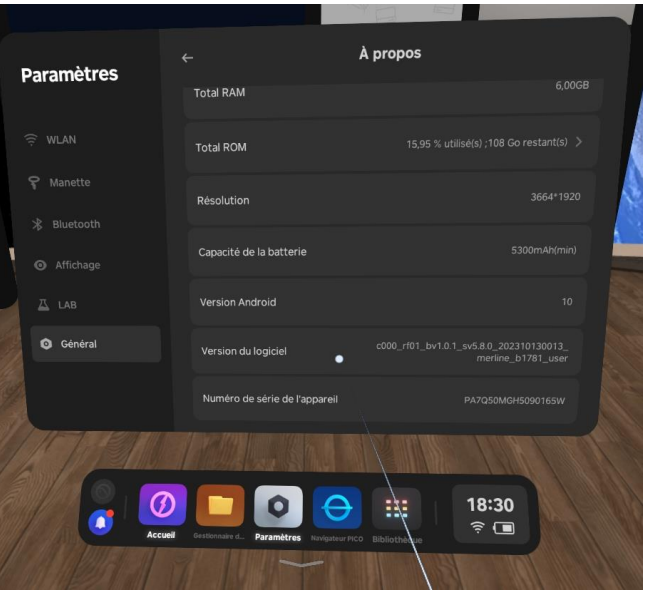

- Si nécessaire, affichez la barre transversale inférieure par un appui ou un double appui court sur le bouton PICO de la manette
- *Cliquez sur* Paramètres
- Cliquez dans la colonne de gauche sur Général
- *Cliquez sur* A propos (déroulez vers le bas de l'affichage en bougeant la manette vers le haut, gâchette enfoncée)
- *Identifiez la ligne* Version du logiciel *et cliquez* plusieurs fois d'affilé dessus (au moins 7 fois)

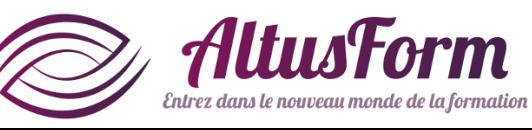

# Accéder aux fonctions de paramétrage spécifiques **(à faire une seule fois)**

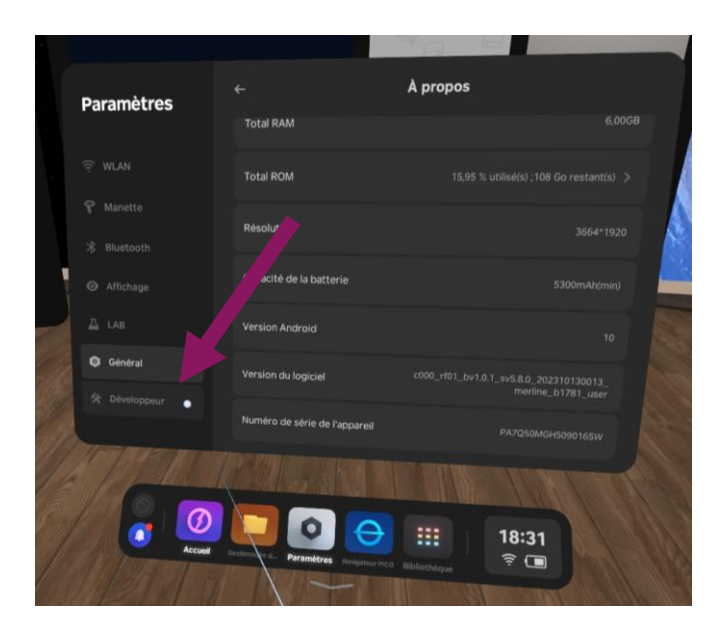

• Cliquez sur le nouveau menu Développeur

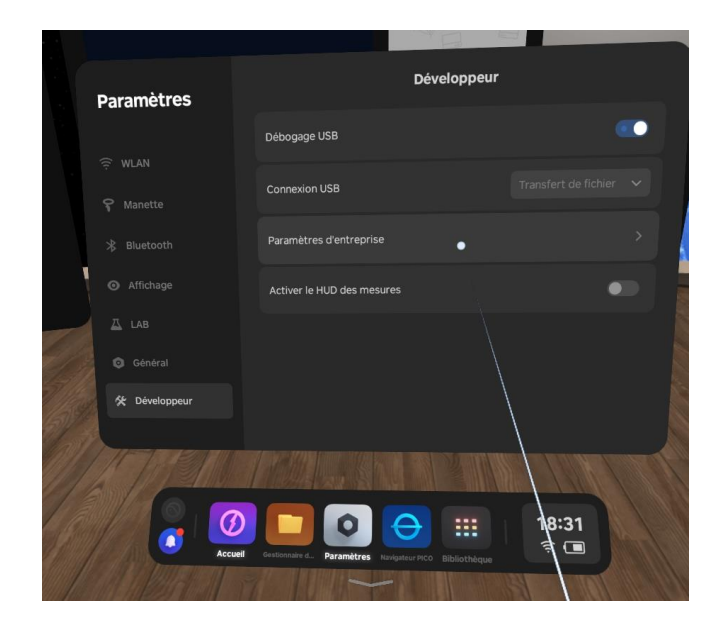

Cliquez sur Paramètres d'entreprise

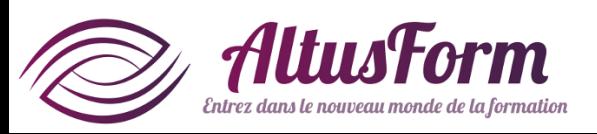

# Paramétrer les boutons de la manette et du casque **(à faire une seule fois)**

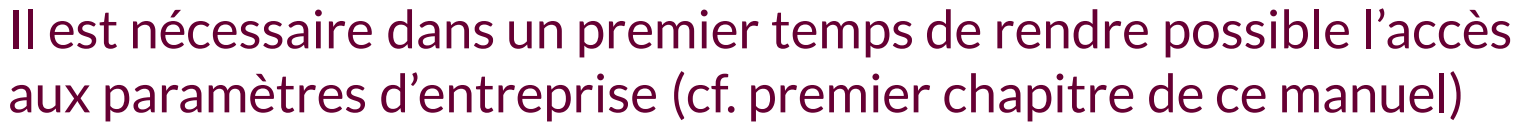

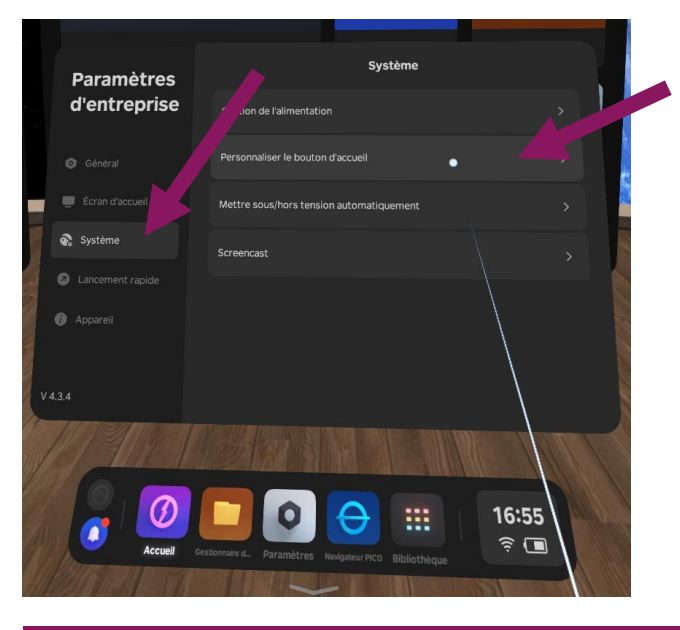

• Après avoir fait apparaitre le menu Paramètres d'entreprise, cliquez sur Système puis Personnaliser le bouton d'accueil

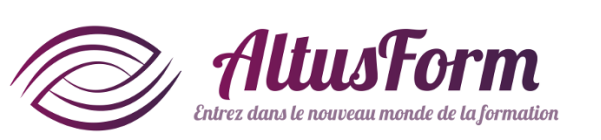

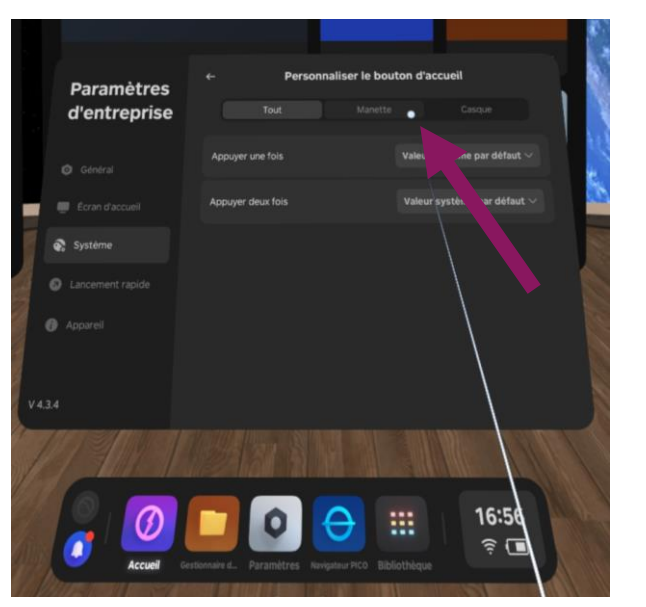

• Sélectionner l'onglet Manette

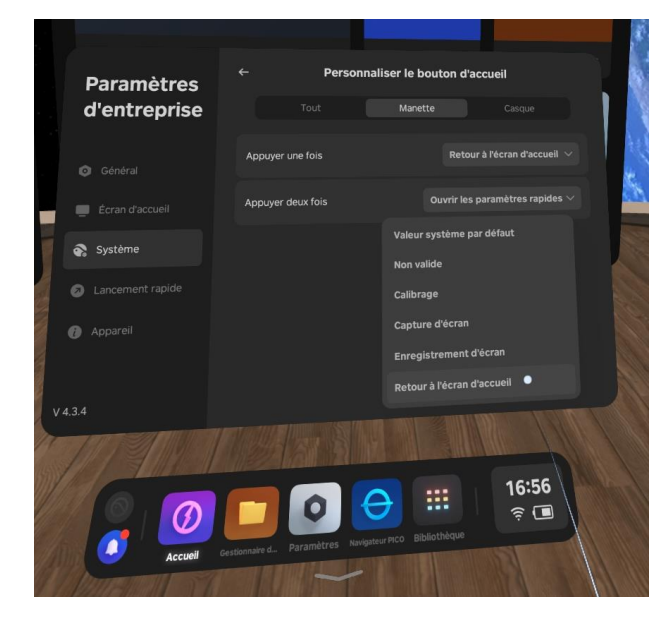

• En cliquant sur le bouton correspondant, vous pouvez modifier le comportement du bouton PICO de la manette. Un paramétrage est conseillé sur la page suivante. Attention : les 2 derniers choix ne sont pas visibles, il faut dérouler la fenêtre vers le bas

# Paramétrer les boutons de la manette et du casque **(à faire une seule fois)**

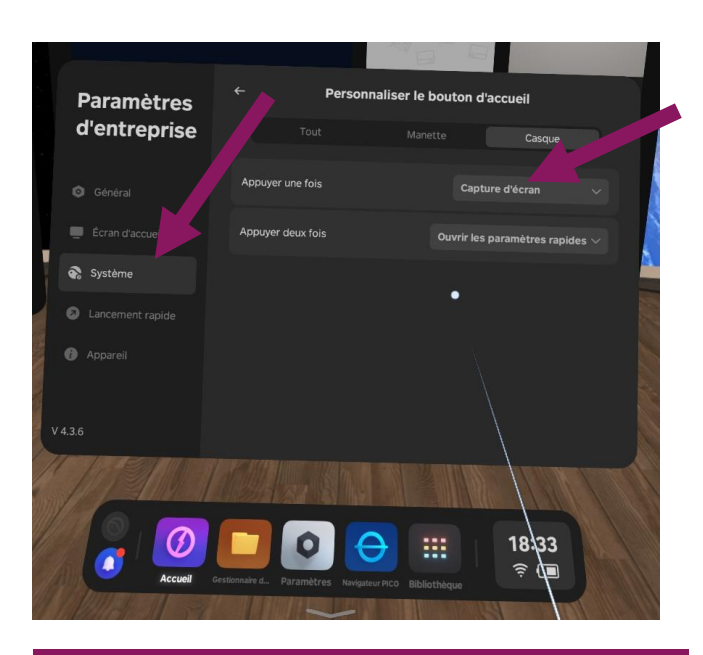

• Procéder de la même manière pour le comportement du bouton PICO du casque

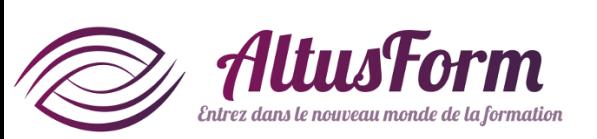

• La configuration proposée par AltusForm :

- La manette
	- Appuyer une fois = Non valide
	- Appuyer deux fois = Ouvrir les paramètres rapides
- Le casque
	- Appuyer une fois = Valeur système par défaut
	- Appuyer deux fois = Capture d'écran

Cette configuration réduit les erreurs de manipulation au niveau de la manette par les utilisateurs peu ou pas expérimentés.

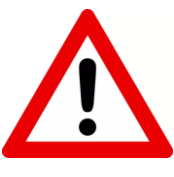

Attention : une mauvaise configuration peut rendre impossible l'accès aux paramètres et vous imposerait une réinitialisation du casque avec les paramètres d'usine

# Utiliser un compte

### **(à faire une seule fois)**

Pour cette étape, il faut être en relation directe avec un représentant de la société AltusForm

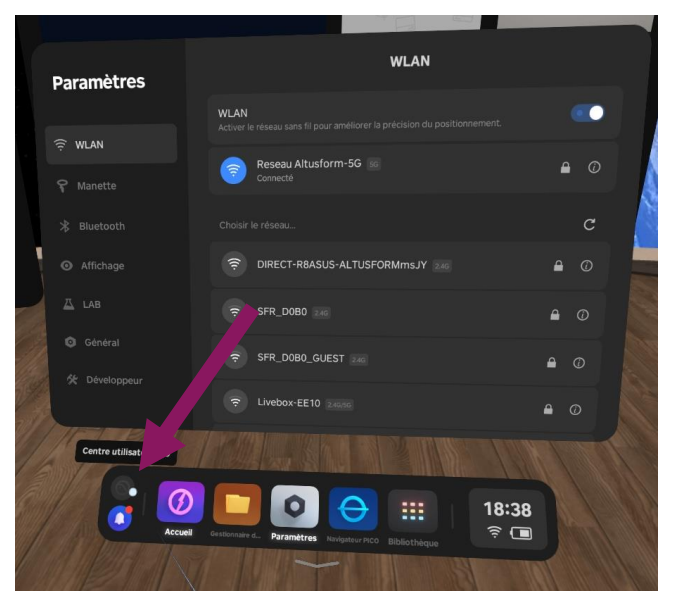

• Dans la barre transversale inférieure, tout à gauche, cliquez sur le bouton rond du haut : Centre utilisateur pro

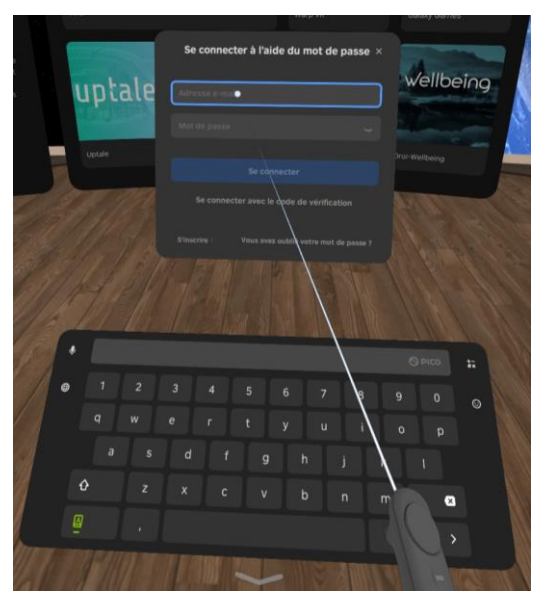

• Renseignez le mail qui vous a été communiqué par **AltusForm** 

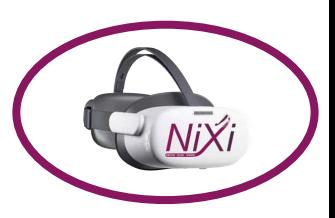

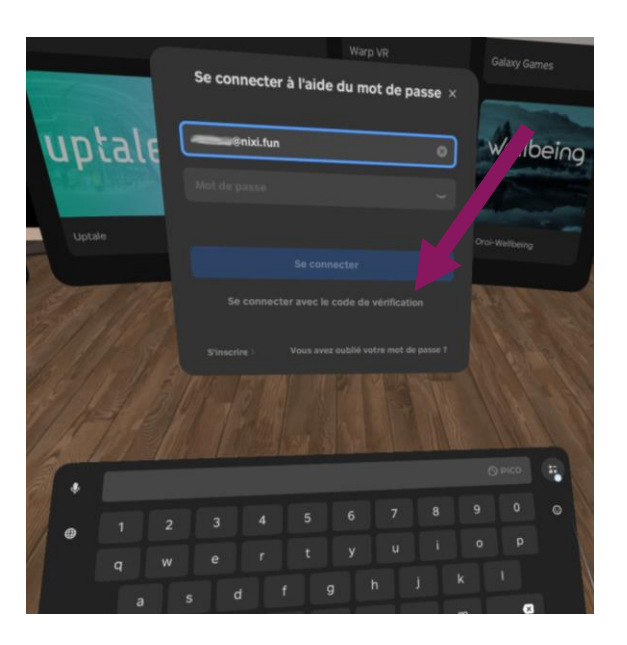

• Cliquez sur Se connecter avec le code de vérification

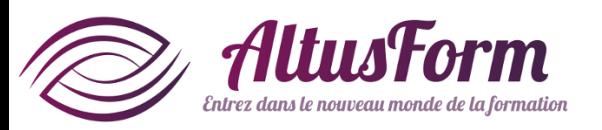

### Utiliser un compte **(à faire une seule fois)**

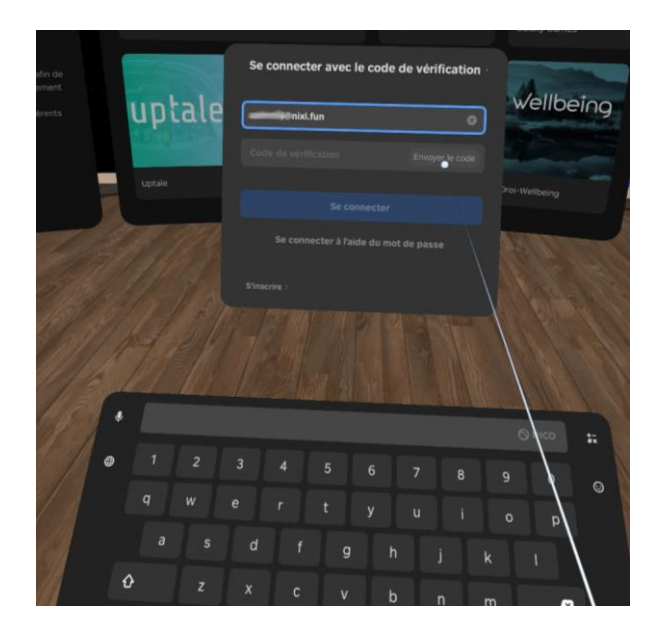

- Cliquez sur Envoyer le code
- Demandez à votre contact chez AltusForm le code reçu dans les 24h

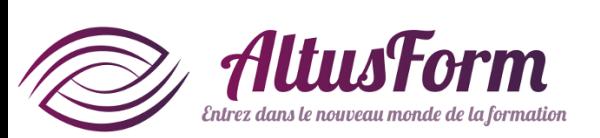

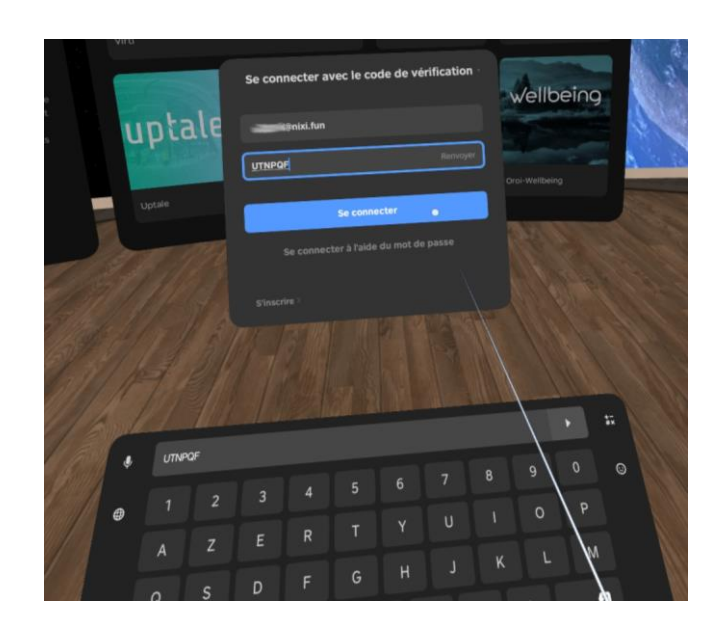

- Reprenez la procédure pour revenir jusqu'à cette étape sans cliquer sur Envoyer le code
- Renseignez le code transmis et cliquez sur Se connecter

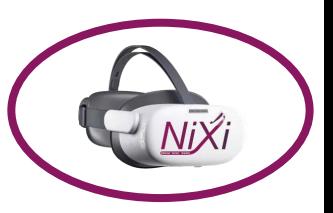

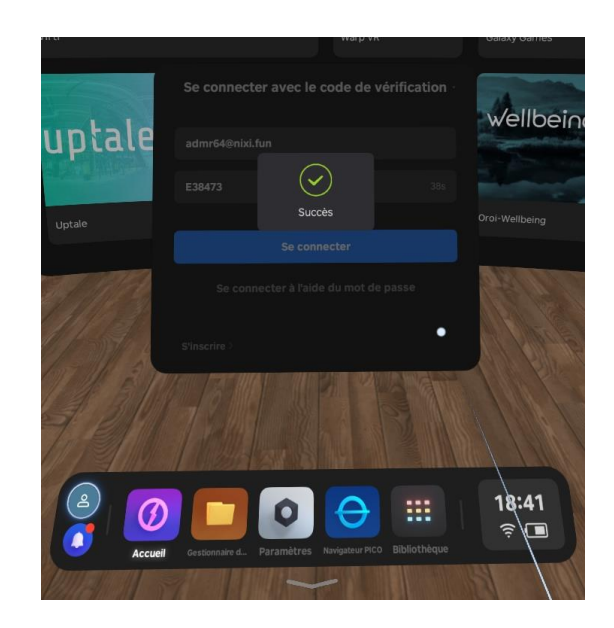

### Le message Succès s'affiche

### Utiliser un compte **(à faire une seule fois)**

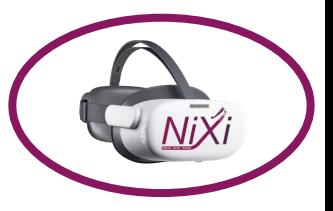

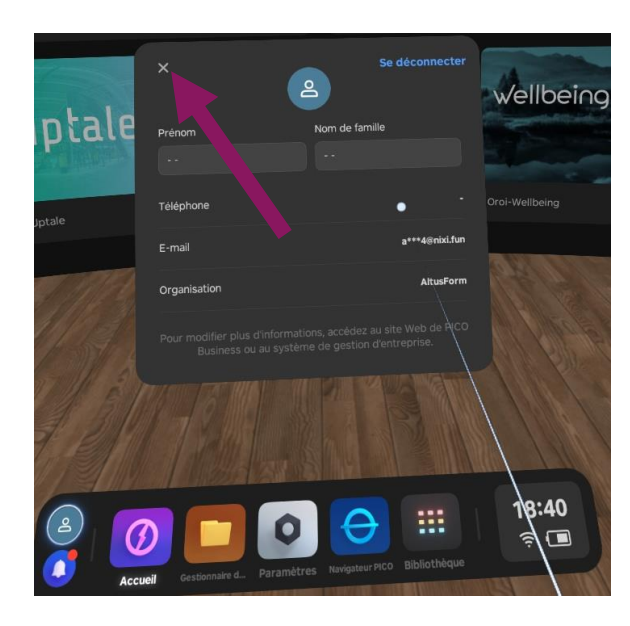

• Fermez la fenêtre qui apparaît en cliquant sur la croix

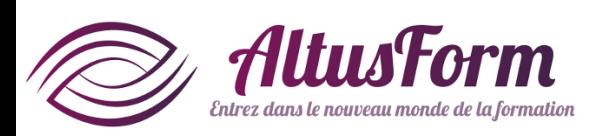

# Installer l'application en étant identifié **(à faire une seule fois)**

Pour cette étape, il faut avoir réalisé les opérations *Utiliser un compte*. Sinon, appliquez la procédure de mise à jour de l'APK disponible dans les procédures standards

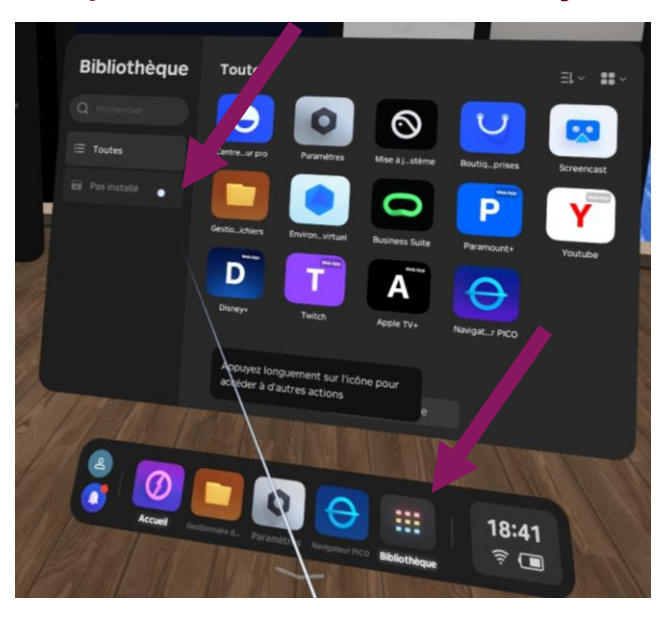

- Dans la barre transversale inférieure, cliquez sur **Bibliothèque**
- Dans la colonne de gauche, cliquez sur Pas installé

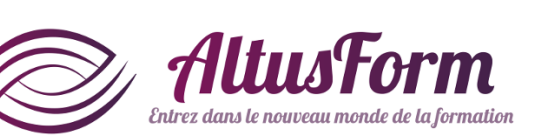

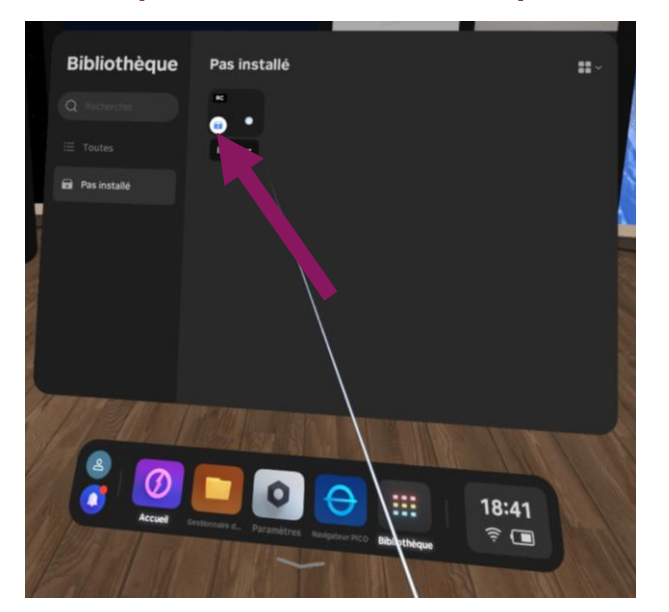

• Lancez l'installation de l'application (cliquez sur le cadenas) Pendant le processus de téléchargement, il est possible de suivre l'avancement avec la progression de l'arc de cercle blanc

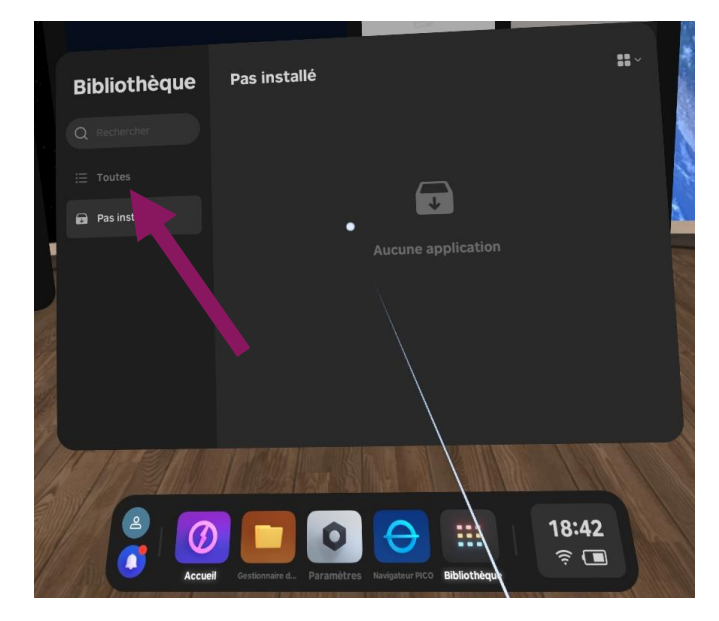

• A la fin de l'installation, la page est vide Cliquez sur Toutes

## Installer l'application en étant identifié **(à faire une seule fois)**

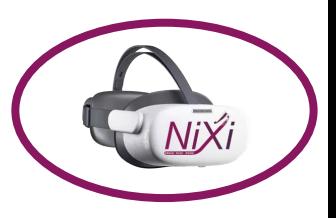

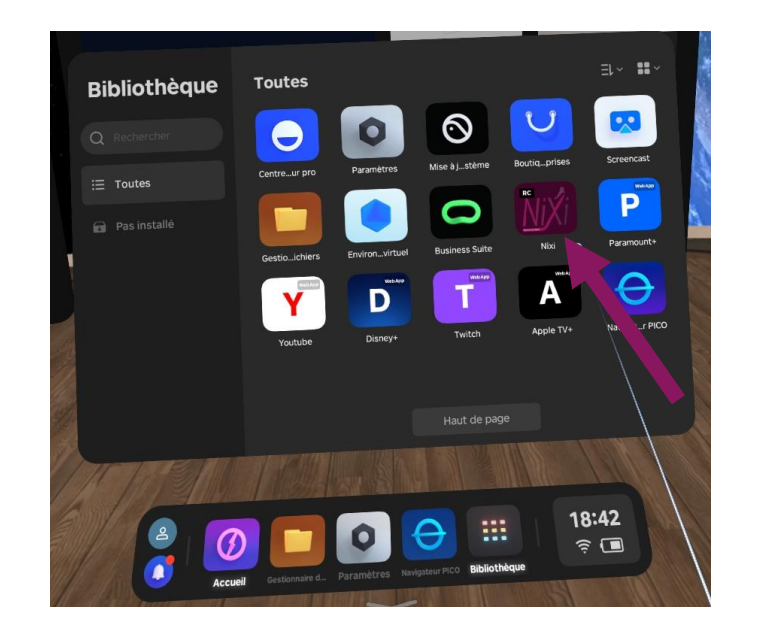

- L'application Nixi est à présent disponible dans la Bibliothèque et un message <sup>s</sup>'affichera automatiquement si une mise à jour est disponible
- Au premier lancement de l'application, vous devez autoriser l'accès aux données

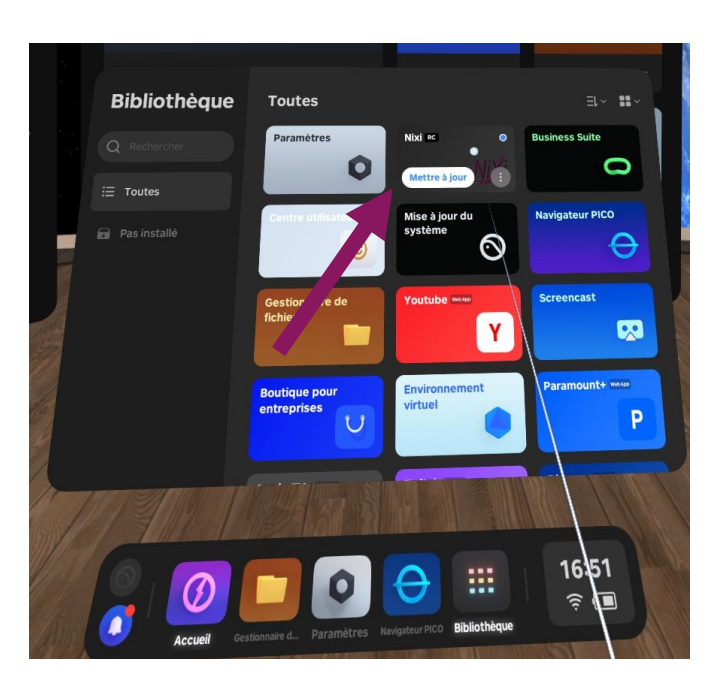

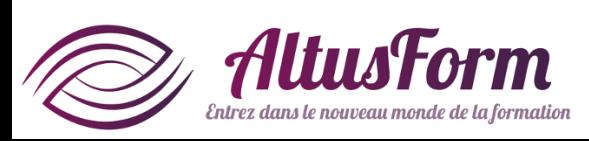

## **Le mode kiosque (à faire une seule fois)**

## C'est quoi le mode kiosque?

Ce mode peut être utile pour des événements, des forums ou des expositions.

Quand le mode kiosque est activé, le casque démarre directement dans l'application qui a été définie. De plus, il n'est pas possible d'utiliser d'autres applications sans désactiver le mode kiosque (utilisez la même procédure pour cela).

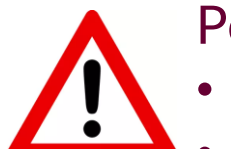

Pour cette étape, vous devez avoir déjà

installé l'application Nixi

• rendu possible l'accès aux paramètres d'entreprise (cf. premier chapitre de ce manuel) Il est fortement conseillé de le faire après avoir réalisé toutes les opérations précédentes, en particulier *Identifier un compte* (cette étape n'est plus accessible après).

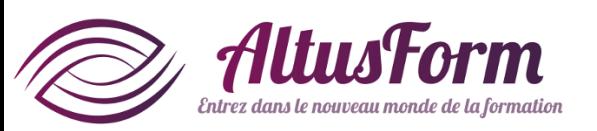

## **Le mode kiosque (à faire une seule fois)**

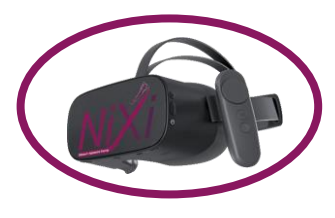

Pensez à consulter les avertissements de la page précédente avant de commencer

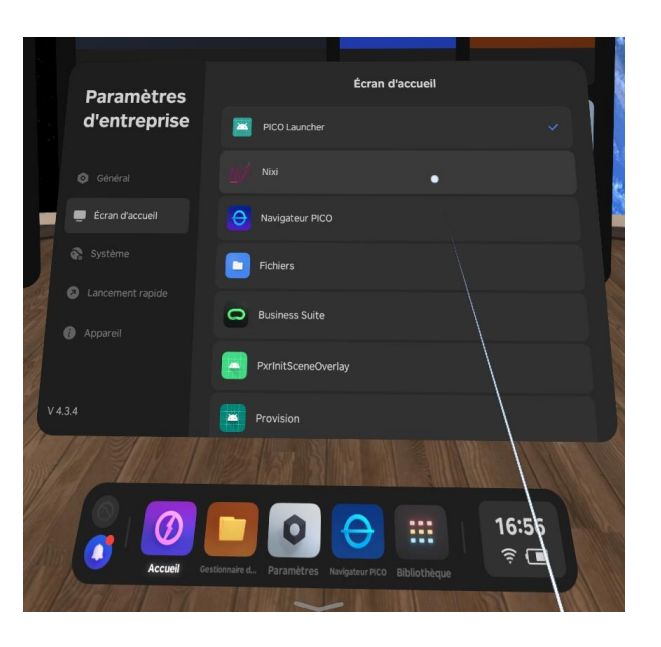

- Après avoir fait apparaitre le menu Paramètres d'entreprise, cliquez sur Ecran d'accueil
- *Cliquez sur* Nixi

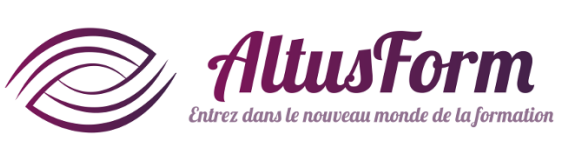

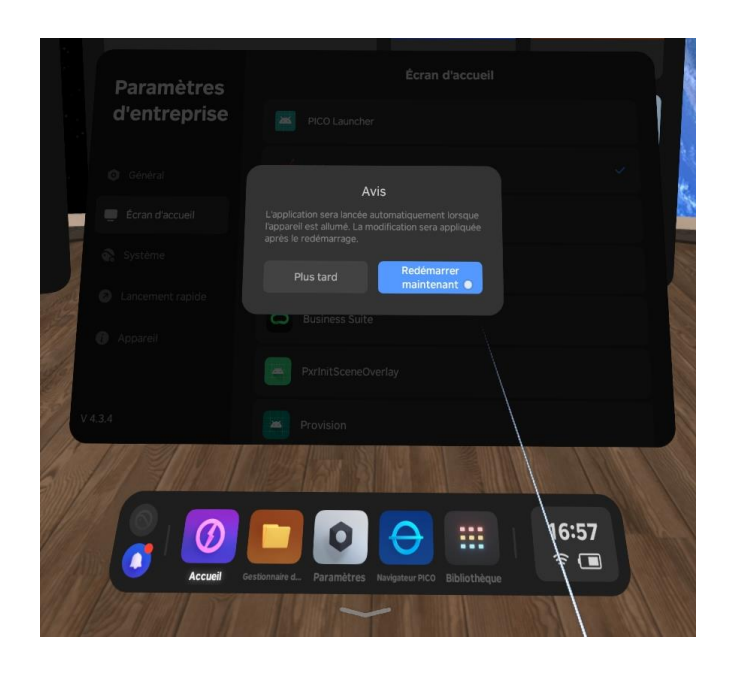

- La coche est à présent sur la ligne Nixi
- Un message vous propose de redémarrer le casque. Vous pouvez le valider mais cela n'est pas nécessaire pour enregistrer la modification

# **Le mode kiosque : annuler (retour au mode normal, à faire une seule fois)**

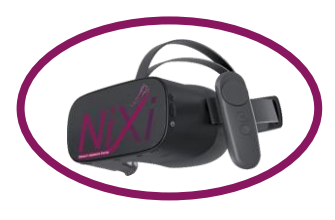

Pensez à consulter les avertissements au début de ce chapitre avant de commencer

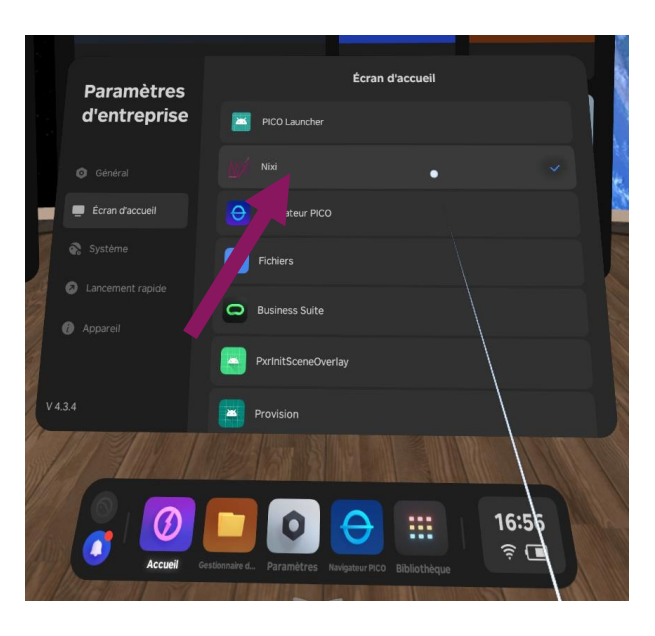

- Après avoir fait apparaitre le menu Paramètres d'entreprise, cliquez sur Ecran d'accueil
- Cliquez sur PICO Launcher

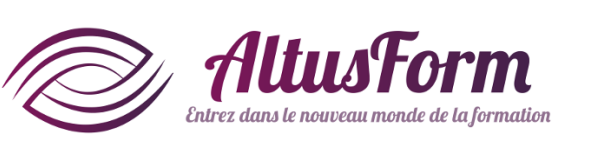

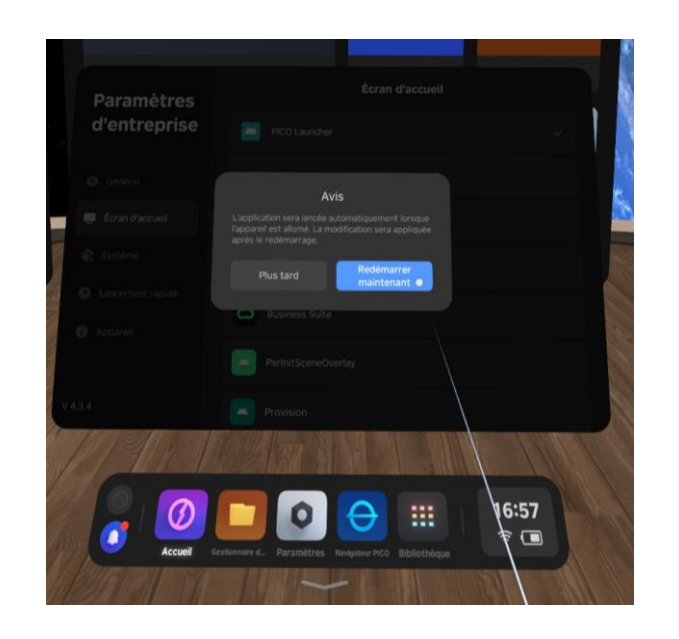

- La coche est à présent sur la ligne PICO **Launcher**
- Un message vous propose de redémarrer le casque. Vous pouvez le valider mais cela n'est pas nécessaire pour enregistrer la modification

# Réinitialiser le casque

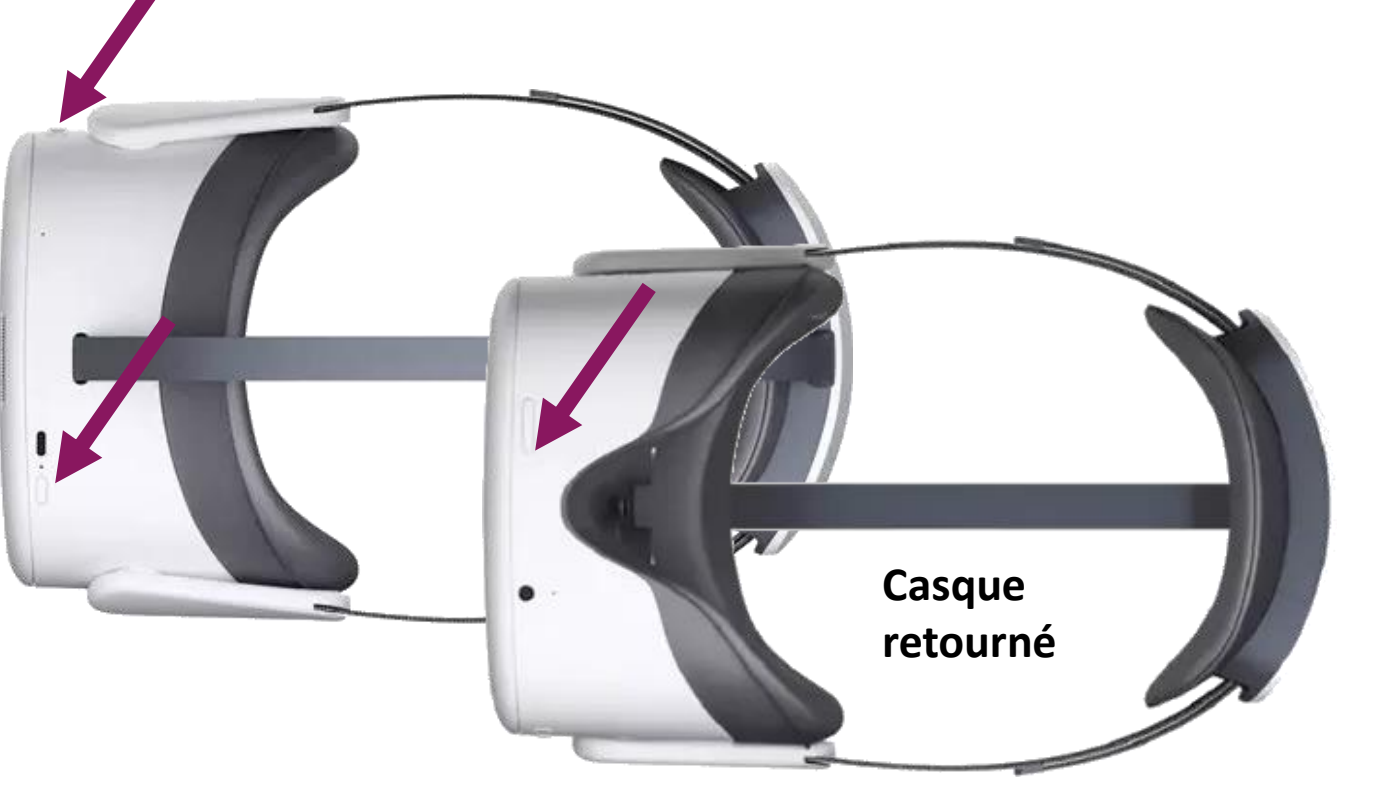

En appliquant cette procédure, vous perdrez tous les paramètres enregistrés, les mots de passe Wifi, l'application Nixi et les photosphères et sons téléchargés

- Alors que le casque est éteint, cliquez simultanément sur :
	- Power
	- Volume +
	- PICO

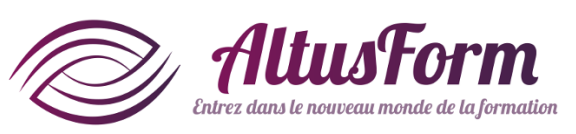

- Le logo Pico apparaît, puis une icône avec un petit robot vert
- Appuyez en même temps sur Power et Volume + pour afficher un menu
- Choisissez l'option Wipe data/Factory reset avec les boutons Volume + *et/ou* Volume -
- Sélectionnez l'option avec le bouton Power
- Confirmez avec le bouton Power

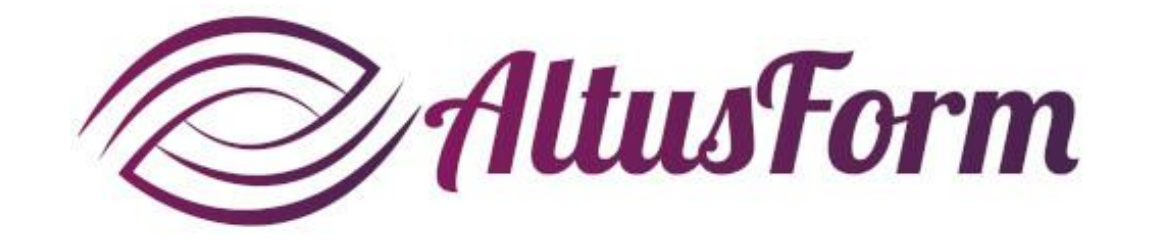

*vous souhaite un bon apprentissage !*